## NEC

## N8142-26 無停電電源装置 標準実装の SNMPカードのご使用にあたって

この度は、本製品をお買い上げ頂きまして誠にありがとうございます。 本製品に標準実装されるSNMPカードは、N8180-32B SmartUPS用SNMPカード相当品です。SNMPカードの ご利用については、基本的にはN8180-32B SmartUPS用SNMPカードの取扱説明書をご参照いただけます が、一部操作が異なる箇所があります。該当箇所は、本書に従って操作してください。

2007年5月

## ネットワーク情報の設定

本製品に標準実装されるSNMPカードは、N8180-32B SmartUPS用SNMPカード取扱説明書の「3.2.3 ネット ワーク情報の設定」の操作に代えて、以下の内容に従って設定を行ってください。(SNMPカードへの接続方法 等についての詳細は、N8180-32B SmartUPS用SNMPカード取扱説明書を参照してください。)

1. SNMPカードにログインします。

プロンプトが表示されたら、

- ① ユーザ名を入力して<Enter>キーを押してください。
- ② パスワードを入力して<Enter>キーを押し、Control Consoleのメインスクリーンを表示させま す。
- ※ ユーザ名、パスワード共にデフォルトは小文字の"apc"です。

User Name : apc Password : \*\*\*

> 2. ネットワーク情報の設定を行います。 Control Consoleメニューから「Network」を選択します。("2"+"<Enter>")

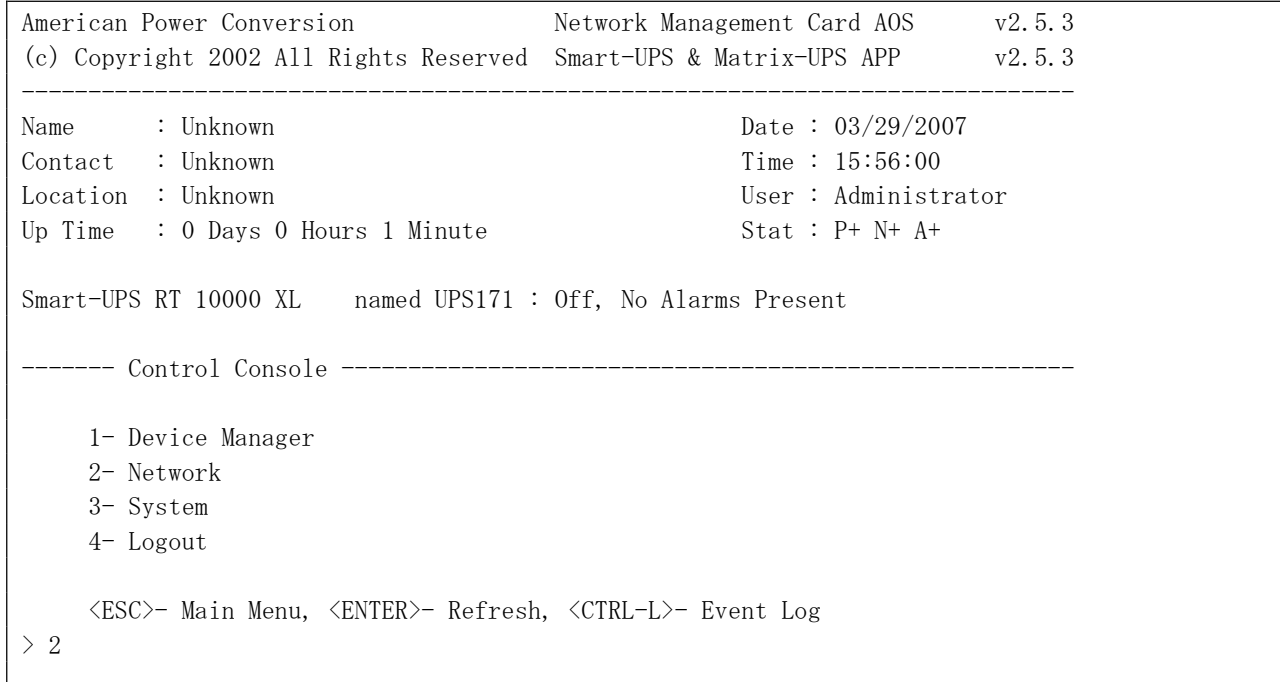

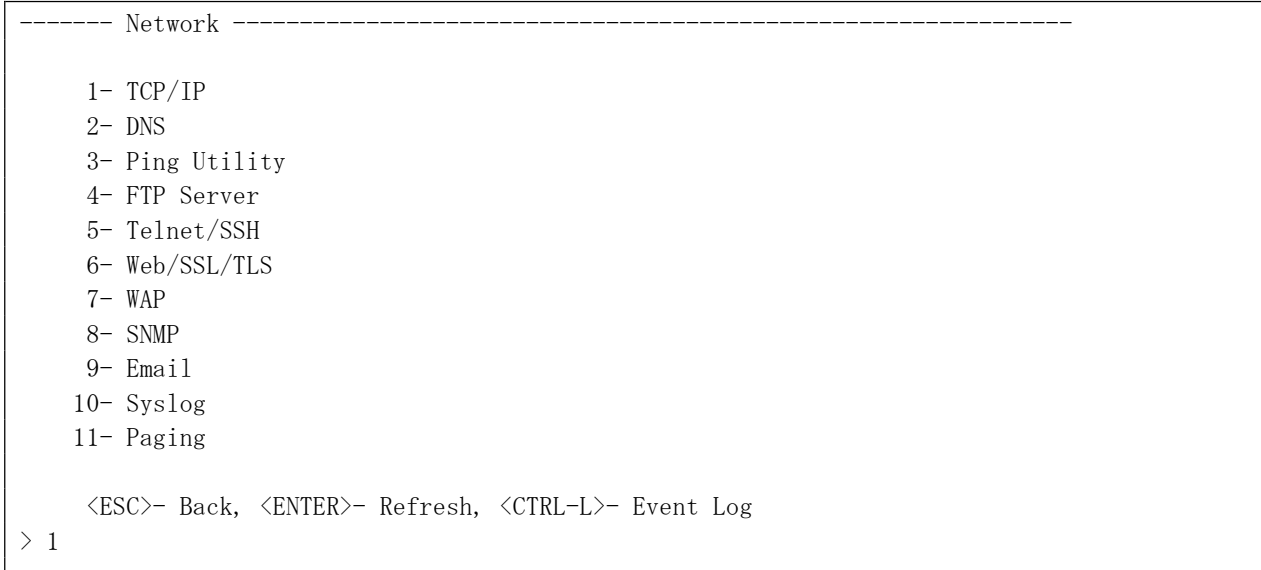

4. TCP/IPメニューから設定項目を選択します。

```
- TCP/IP - Network started. Manual settings are in use.
 -----------------------------------------------------------------------
       System IP : 192.168.1.1 MAC Address : 00 CO B7 76 1F 76
       Subnet Mask : 255, 255, 240.0
        Default Gateway : 192.168.1.254
        Host Name : APC
       Domain Name : somedomain.com
    1- System IP : 192.168.1.1
     2- Subnet Mask : 255.255.240.0
     3- Default Gateway: 192.168.1.254
     4- Boot Mode : Manual
     5- Advanced...
     <ESC>- Back, <ENTER>- Refresh, <CTRL-L>- Event Log
> 1
```
TCP/IP メニューで、無停電電源装置のIPアドレス、サブネットマスク、ディフォルトゲートウェイの各 設定値をそれぞれ入力します。各設定項目の項目番号を入力しEnterキーを押すと、その設定値 を入力するプロンプトが表示されますので、設定値を入力して、Enterキーを押します。これをIPアドレ ス、サブネットマスク、ディフォルトゲートウェイの3項目について、繰り返してください。

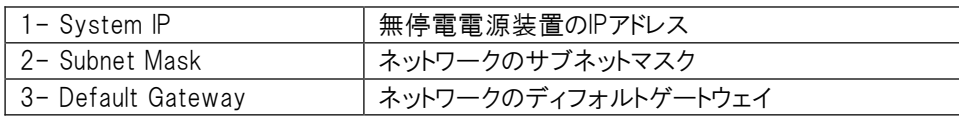

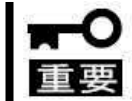

3-Default Gatewayについては、必ず(0.0.0.0)以外の数値を設定してください。 (0.0.0.0)は正常に動作しません。

※ ここでは、IPアドレスの入力方法を示します。("1"+"<Enter>")

入力プロンプト(System IP :)が表示されるので、 IPアドレスを入力し、Enterキーを押してください。 (IPアドレス+"<Enter>")

System IP : 192.168.1.1

(※ ここでは例としてIPアドレスを192.168.1.1としています。)

IPアドレスと同様に、サブネットマスク、ディフォルトゲートウェイを入力したら、 「Advanced」を選択し ます。("5"+"<Enter>")

```
------TCP/IP ------ Network started. Manual settings are in use.
 -----------------------------------------------------------------------
        System IP : 192.168.1.1 MAC Address : 00 C0 B7 76 1F 76
       Subnet Mask : 255.255.240.0
        Default Gateway : 192.168.1.254
        Host Name : APC
       Domain Name : somedomain.com
    1- System IP : 192.168.1.1
     2- Subnet Mask : 255.255.240.0
     3- Default Gateway: 192.168.1.254
     4- Boot Mode : Manual
     5- Advanced...
     <ESC>- Back, <ENTER>- Refresh, <CTRL-L>- Event Log
> 5
```
5. 「Accept Changes」を選択し、設定値を確定します。("4"+"<Enter>")

```
---- Advanced... ------
        Currently operating at 100 Half-Duplex.
    1- Host Name : APC
     2- Domain Name : somedomain.com
     3- Port Speed : Auto-negotiation
     4- Accept Changes:
     <ESC>- Back, <ENTER>- Refresh, <CTRL-L>- Event Log
> 4
```

```
--- Advanced... --------
        Currently operating at 100 Half-Duplex.
     1- Host Name : APC
     2- Domain Name : somedomain.com
     3- Port Speed : Auto-negotiation
     4- Accept Changes: Success
     <ESC>- Back, <ENTER>- Refresh, <CTRL-L>- Event Log
\rightarrow------- TCP/IP ----------------------------------------------------------------
        Network started. Manual settings are in use.
 -----------------------------------------------------------------------
        System IP : 192.168.1.1 MAC Address : 00 C0 B7 76 1F 76
       Subnet Mask : 255.255.240.0
        Default Gateway : 192.168.1.254
        Host Name : APC
       Domain Name : somedomain.com
    1- System IP : 192.168.1.1
     2- Subnet Mask : 255.255.240.0
     3- Default Gateway: 192.168.1.254
     4- Boot Mode : Manual
     5- Advanced...
     <ESC>- Back, <ENTER>- Refresh, <CTRL-L>- Event Log
>
   ---- Network -------------
    1- TCP/IP
     2- DNS
     3- Ping Utility
     4- FTP Server
     5- Telnet/SSH
     6- Web/SSL/TLS
     7- WAP
     8- SNMP
     9- Email
     10- Syslog
     11- Paging
     <ESC>- Back, <ENTER>- Refresh, <CTRL-L>- Event Log
>
```
------- Control Console ------------------------------------------------------- 1- Device Manager 2- Network 3- System 4- Logout <ESC>- Main Menu, <ENTER>- Refresh, <CTRL-L>- Event Log  $> 4$ You are now in passthru mode.

> ログアウトすると、SNMPカードが再起動(数秒間)し、設定が有効になります。(SNMPカードのステータ スLEDが緑色に点灯していることを確認してください。)

以上で完了です。

User Name :